# 哈尔滨石油学院继续教育学院人脸识别系统线上考试

## 操作指南

### 一、**web** 端考试

学 生访 问 哈 尔 滨 石 油 学 院 继 续 教 育 学 院 成 教 平 台 地 址 : https://hip.jxjy.chaoxing.com/login 选择机构账号登录,输入账号密码进入平台后,点击【考 试列表】,找到想要进入考试的科目,点击考试考试进行考试。

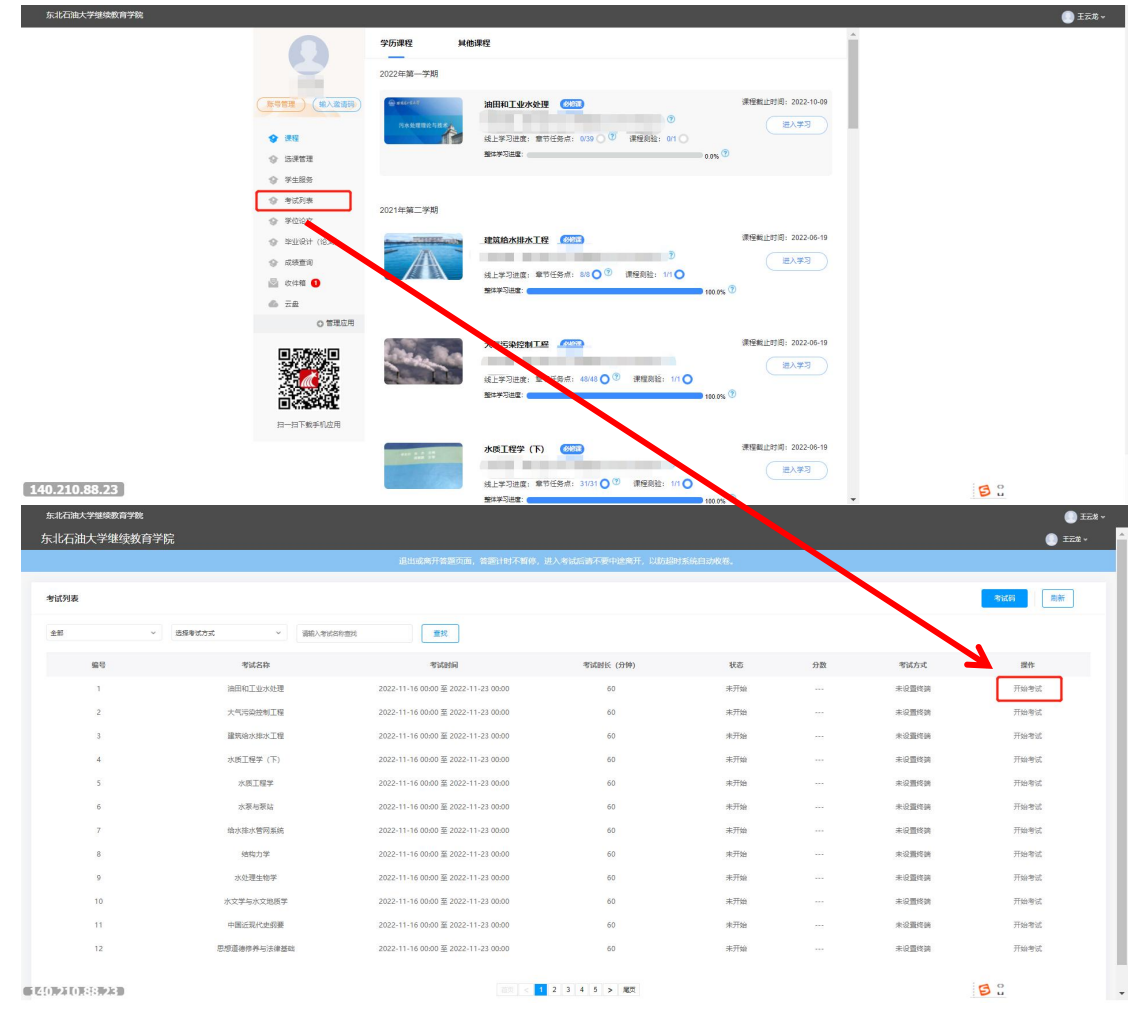

进入考试后点击截屏授权后选择共享的屏幕点击分享,然后点击下一步

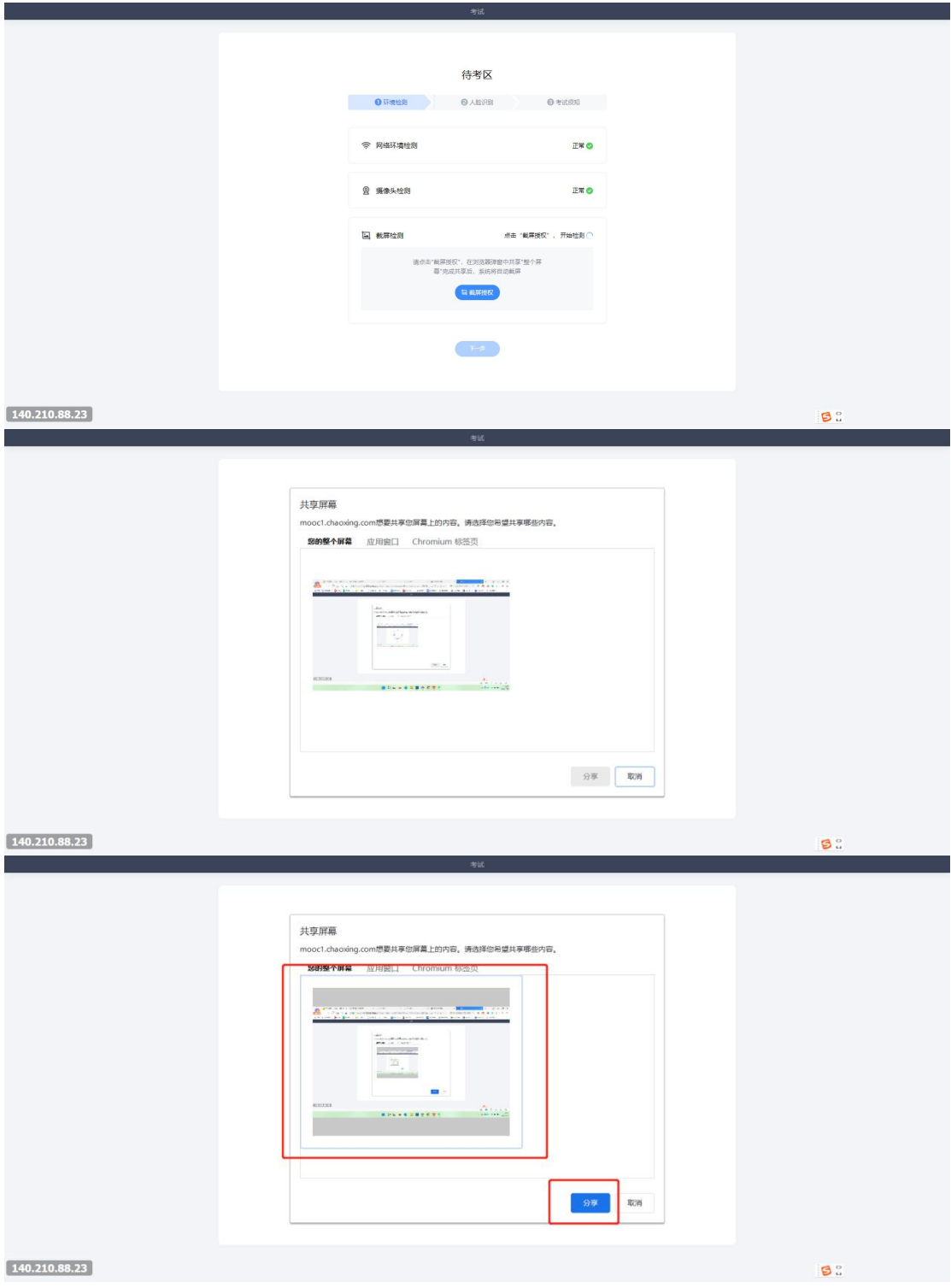

注意:不要点击停止共享

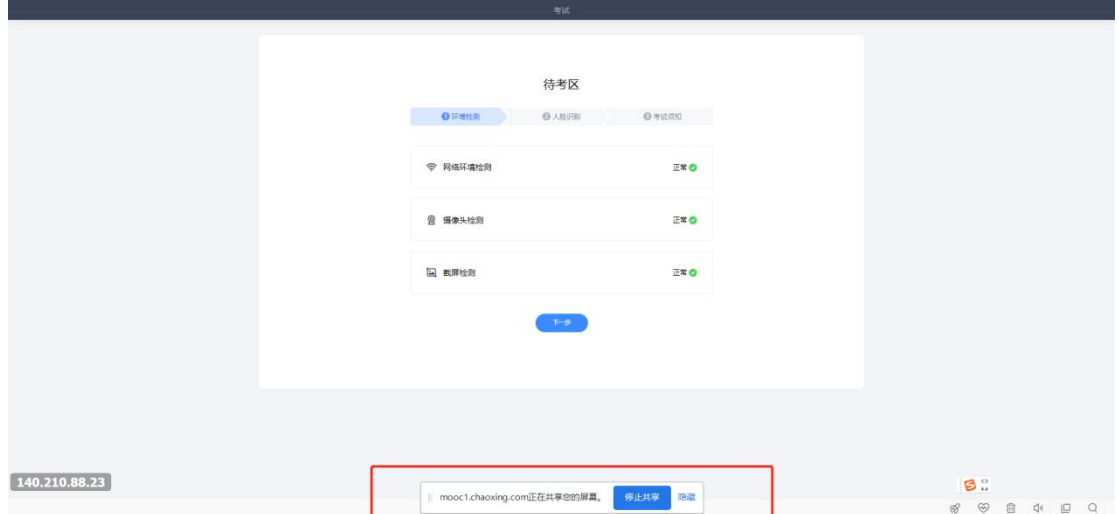

然后勾选,人脸识别条例,点击开始识别,会显示录制中,录制完成之后点击提交,会进入 待考区,点击我以阅读并进去考试,选择分享共享的屏幕然后进行作答。

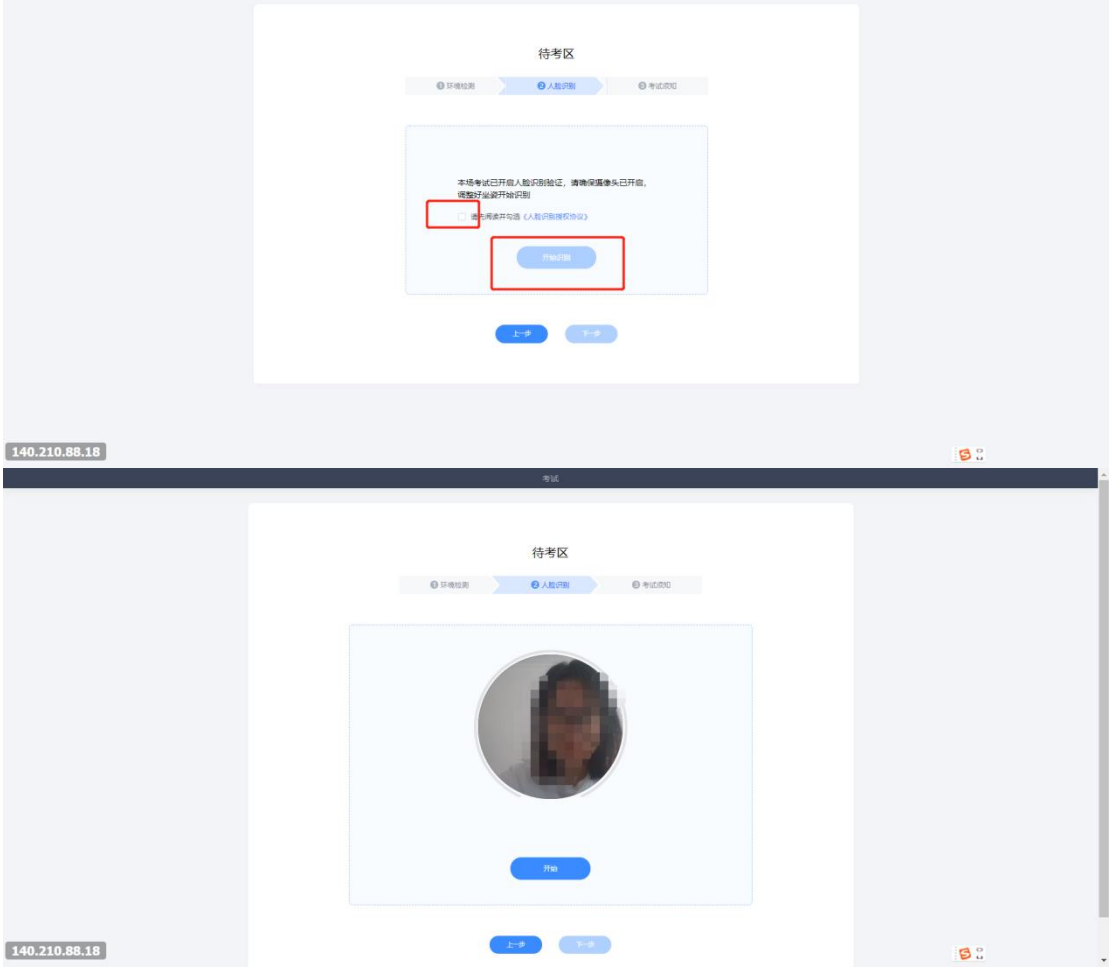

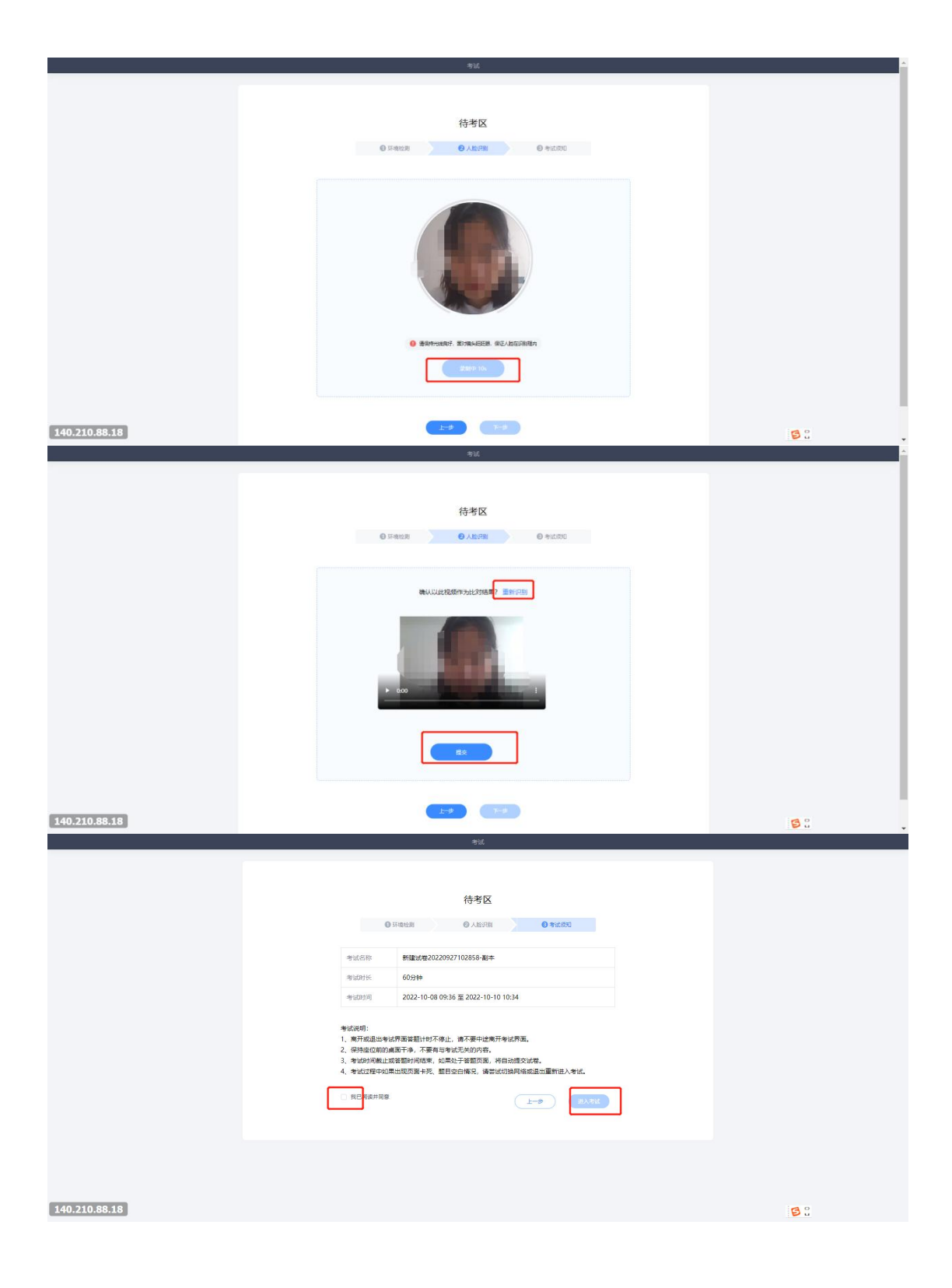

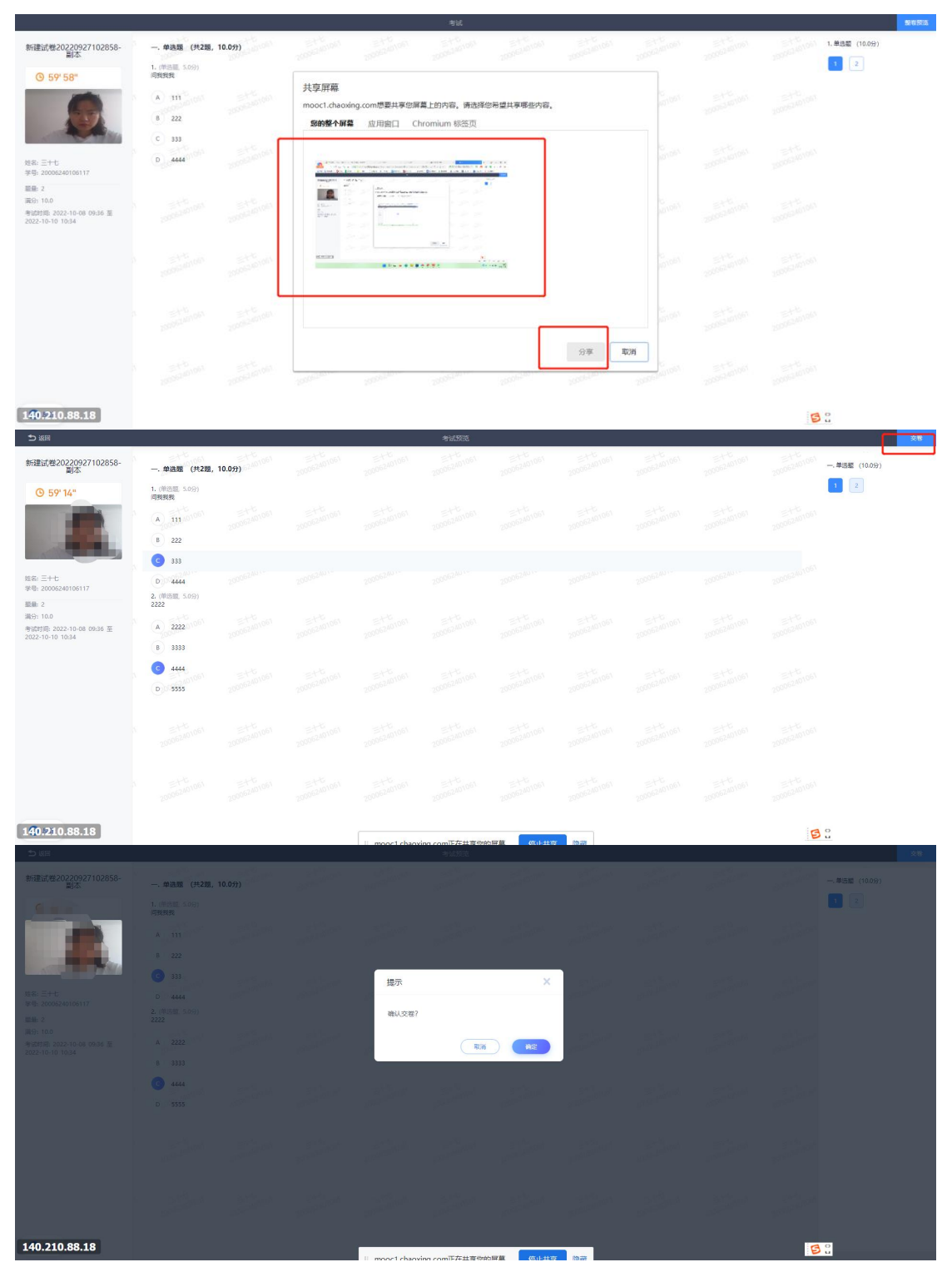

### 二、移动端考试

下载【学习通】选择机构账号登录,输入机构名称【哈尔滨石油学院继续教育学院成教 平台】或 fid:**128204** 以及账号密码,与 wed 端相同,点击登录后切换至首页

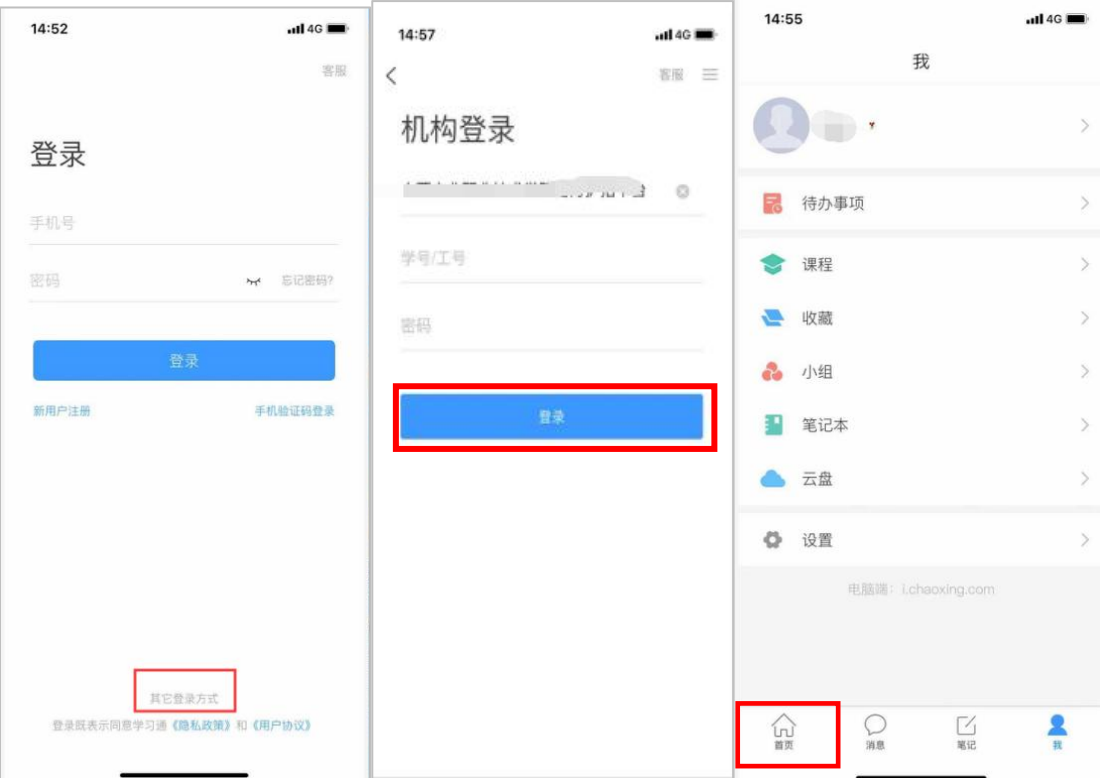

进入学习通后,在首页界面,选择考试列表,进入到考试列表后,选择需要进行的考试,然 后进行人脸识别,识别成功后进入考试试卷开始考试。

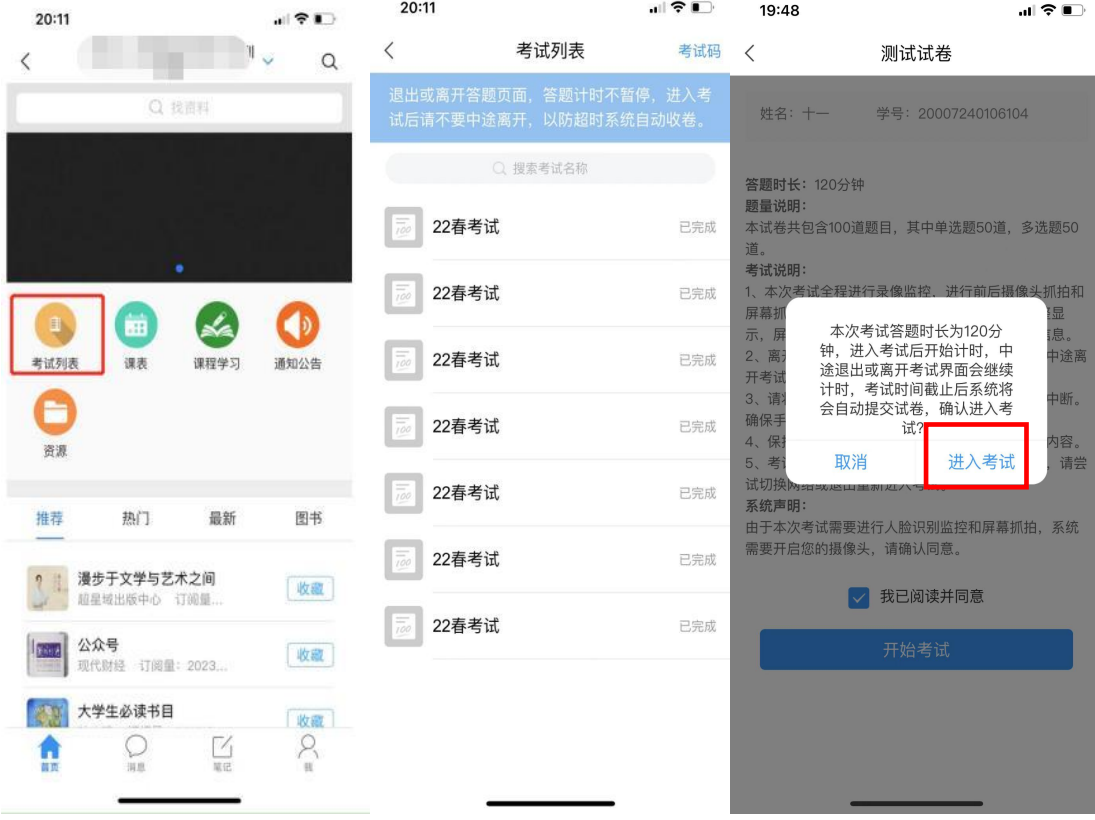

19:48

 $\, < \,$ 

#### 请保证光线充足

 $\frac{1}{\sin \theta}$ 

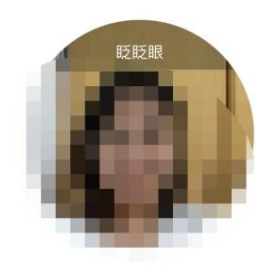

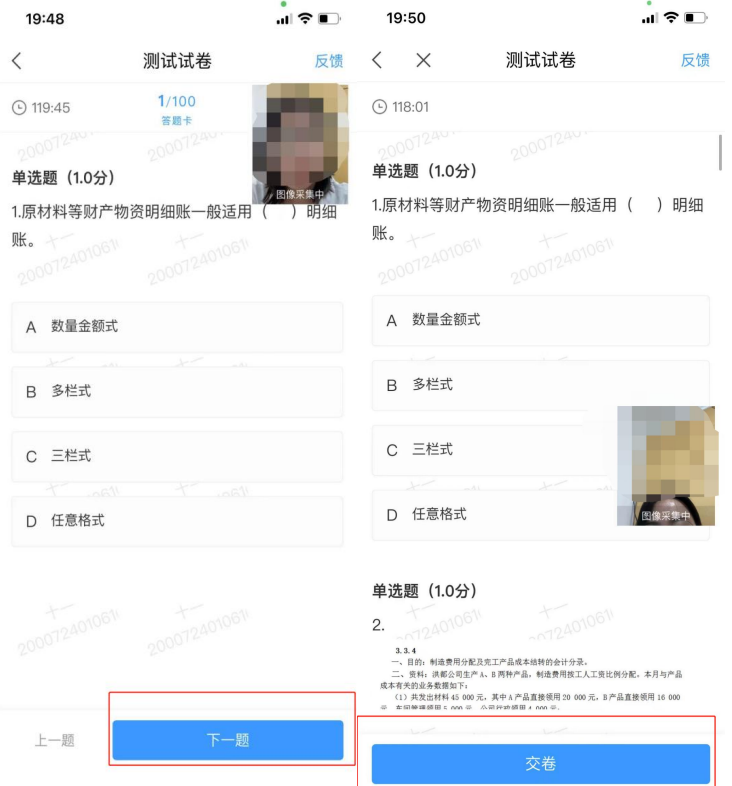